| August                                                                                                    | : 11, 2015                                                     |
|----------------------------------------------------------------------------------------------------|----------------------------------------------------------------|
| <b>Step A.</b> Open your browser and navigate to the                                                                                                    | Firefox                                                        |
| ACIIS web address: alachua.truenorthlogic.com                                                                                                    | A https://alachua.truenorthlogic.com/ia/render.userLayoutRootN |
| Note: Do not use www in the web address.                                                                                                    |                                                                |
| Step B. Sign in.                                                                                                    | User Name                                                      |
| <sup>4</sup> Use your <b>ACPS</b> Active Directory username and passv                                                                                                    | word                                                           |
| f you are unable to sign in with Active Directory, call<br>help desk. 955-7500                                                                                                    | Password 4                                                     |
| <b>Step C.</b> Select My PD Plan on the menu bar.                                                                                                    | My PD Plan Opportunities Transcript PCG L                      |
|                                                                                                    | Appraisals                                                     |
| lext, select <b>2015-2016 Appraisal I</b>                                                                                                    | Current Evaluation Archived Evaluations                        |
|                                                                                                    | 2015-2016 Appraisal I                                          |
|                                                                                                    |                                                                |
|                                                                                                    | Plan Owner                                                     |
| <b>Step D.</b> Select Add Additional Administrators. This administrators have access to your appraisal.<br>If any of your administrators are missing, select <b>New</b> search for and add your administrator. Go to next pa | Evaluator Members                                              |
| dding an administrator.                                                                                                    | New User Add Additional Administrator                          |
|                                                                                                    | 1. John Principal Doe                                          |
|                                                                                                    |                                                                |
|                                                                                                    | 2. John AP Doe                                                 |

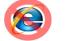

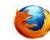

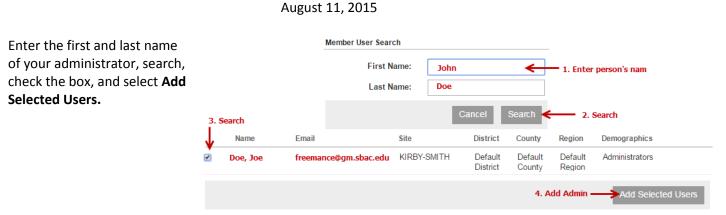

\*

 $\sim$ 

雦

My PD Plan

<< Bac

Once you have review and/or added any missing administrators select the **Back** button

**Step E.** You will complete your **Professional Development Plan template** in this step. Hover over the PDP panel and click to open and access the steps in this container.

The only step you will need to complete in the PDP container is the first step **Create Your PDP**. Select **Create your PDP** to complete.

Once in the step, complete all the components of your PDP.

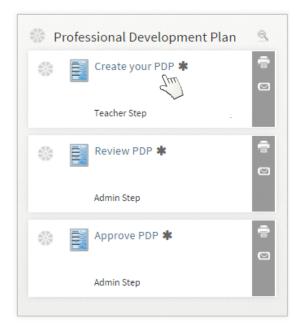

**DO NOT USE** INTERNET EXPLORER. Firefox and Google Chrome are the choice browsers. Using INTERNET EXPLORER will result in functionality problems. Email <u>ACIIS@gm.sbac.edu</u> for support.

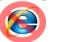

Page | 2

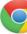

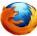

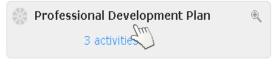

Learning

Manage Evaluation

Opportunities

Transcript

2015-2016 Appraisal I-Ac Select to return to appraisal steps August 11, 2015

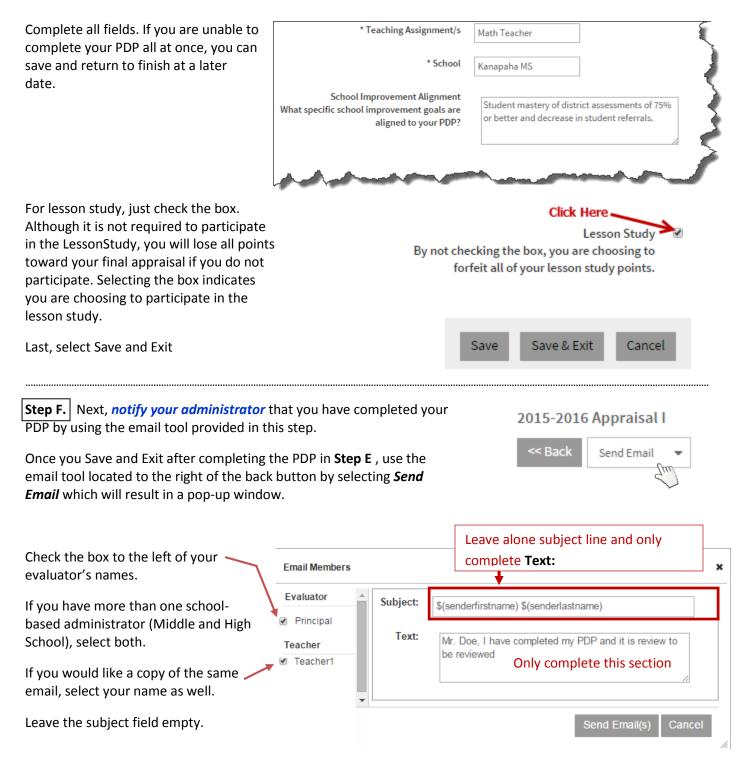

<u>DO NOT USE</u> INTERNET EXPLORER. Firefox and Google Chrome are the choice browsers. Using INTERNET\_EXPLORER will result in functionality problems. Email <u>ACIIS@gm.sbac.edu</u> for support.

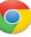

| August 11, 2015                                                                                                    |                                                                      |  |
|----------------------------------------------------------------------------------------------------|----------------------------------------------------------------------|--|
| Your administrator will receive a notification stating you have<br>completed this step. This notification will be the administrator's<br>trigger to review and approve your PDP. | PDP Completion Notification                                          |  |
|                                                                                                    | ACIIS@gm.sbac.edu<br>to me 💌                                         |  |
|                                                                                                    | Dear Mr. Smith                                                       |  |
|                                                                                                    | Mrs. Nomedigas has completed the step, Create your PDP.              |  |
|                                                                                                    | Click here to access 2014-2015 Appraisal I for Evaluations 2014-2015 |  |

< Back

Create you

Create

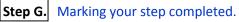

Once you save and exit after completing your PDP and your administrator has commented on your PDP stating it meets all requirements, you will want to access the step Create Your PDP and Mark Complete. If the choice of Mark Complete is missing from the menu, it means you have not completed all steps of the PDP. All steps of the PDP must be completed in order for you to mark it complete.

If the step is not completed, an orange check 🛛 💥 will appear to the left of the incomplete step once you exit the step. A completed step will have a green check. 🐝

If you forget to Mark Complete while in the step, you will see an orange check. In the container view, select the Mark Complete symbol just above the print icon. 📀

Once all steps are complete, your PDP will have a large green check on the container. If you have any problems in completing this process, contact your school based trainer for ACIIS. Email your administrator if you do not know who the trainer is for you school.

| <b>*</b> | Professional Development Plan Last Update - 08/08/2013 @ 8:24 AM |              | æ |
|----------|------------------------------------------------------------------|--------------|---|
|          |                                                                  | 3 activities |   |

**DO NOT USE** INTERNET EXPLORER. Firefox and Google Chrome are the choice browsers. Using INTERNET EXPLORER will result in functionality problems. Email ACIIS@gm.sbac.edu for support.

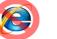

Page | 4

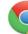

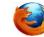

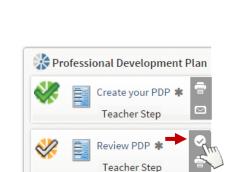

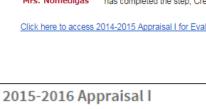

Send Email

Send Email

Print Forms

Mark Complete

est

ent Plan